#### FICHE DOCTEUR MICRO FT03-MESSAGERIE

(version provisoire du 01/11/2013 imprimable)

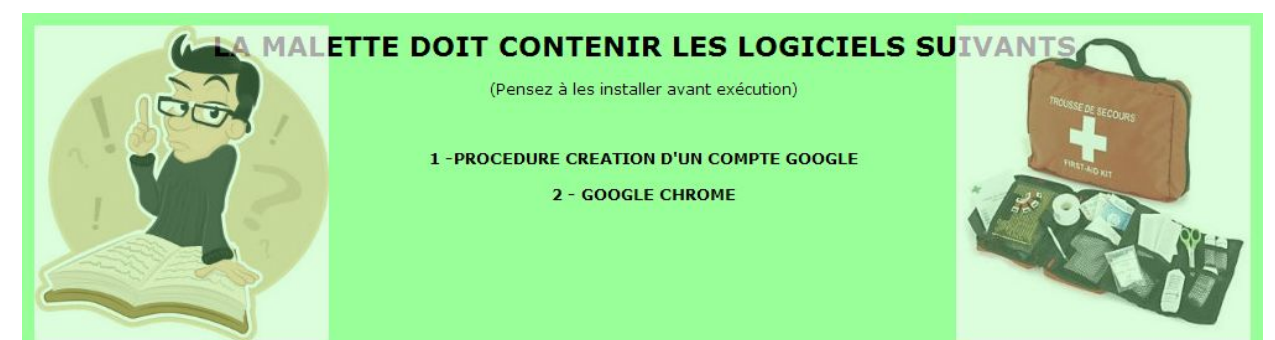

# SURFER SUR INTERNET, LIRE SON COURRIER ELECTRONIQUE, ECHANGER SUR LES RESEAUX SOCIAUX ETAIENT IMPENSABLE IL Y A 20 ANS

## AUJOURD'HUI ON NE PEUT PLUS S'EN PASSER

A CONDITION D'AVOIR ACCES A INTERNET

PROCEDURE A SUIVRE suite de la fiche FT02

## G) Consulter son courrier dans Google Chrome

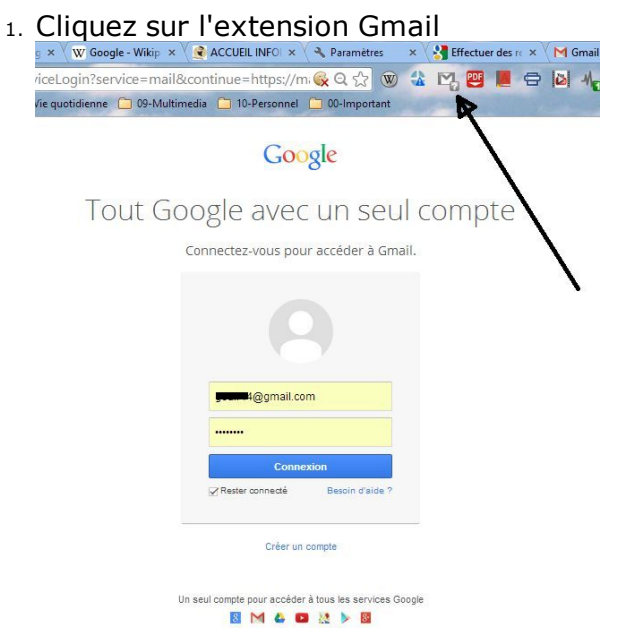

2.

3. Après avoir cliqué sur Connexion, votre messagerie se charge et apparait instantanément

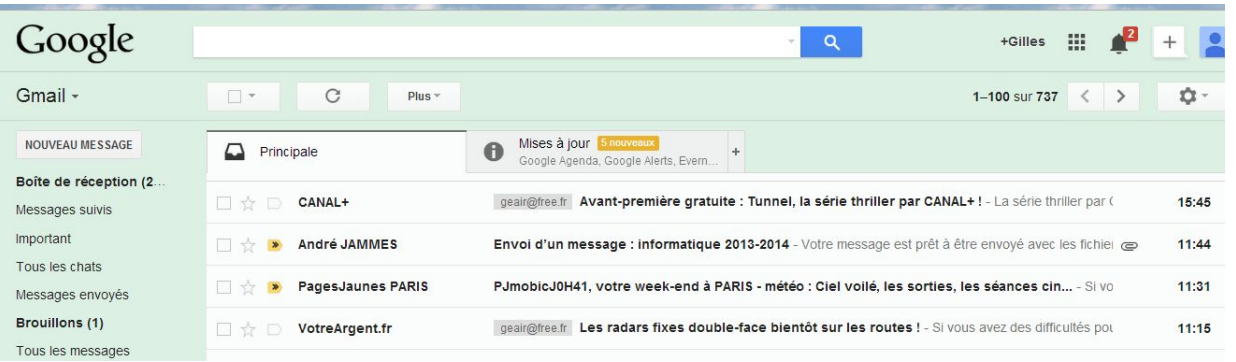

Ouverture d'un message. Rien de plus simple, il suffit de cliquer dessus

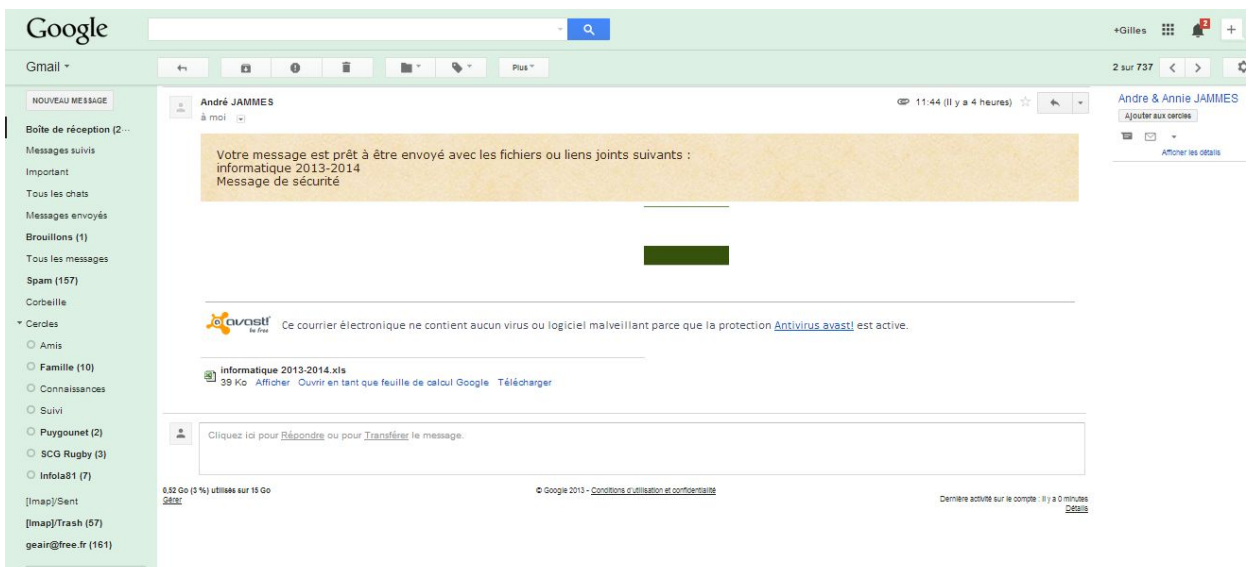

Le fait d'avoir activé Avast Web, ce message a été controlé à son arrivée et il ne présente aucun danger

En bas du message apparait une zone qui permet de répondre à l'émetteur ou de transmettre le message à un tiers

#### H) Archiver ses messages dans Google Chrome

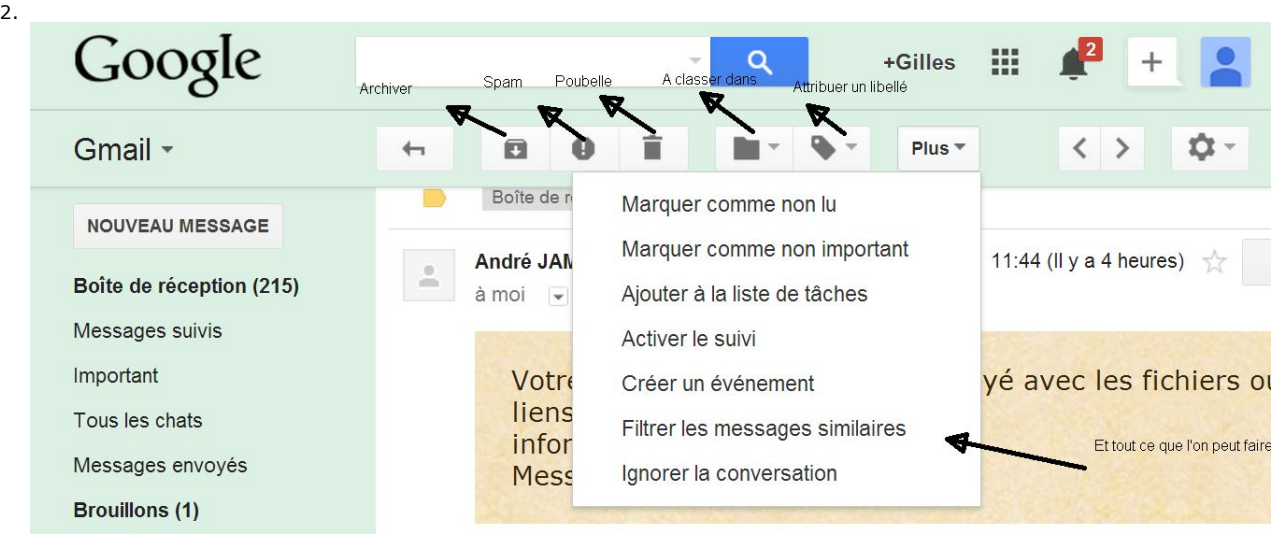

1. Voir la barre de titres, les choix sont multiples

I) Gérer ses contacts dans Google Chrome